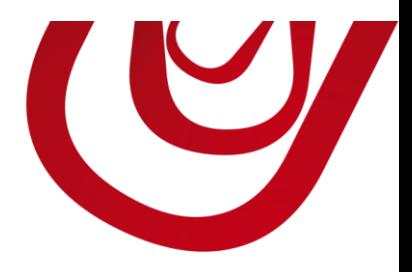

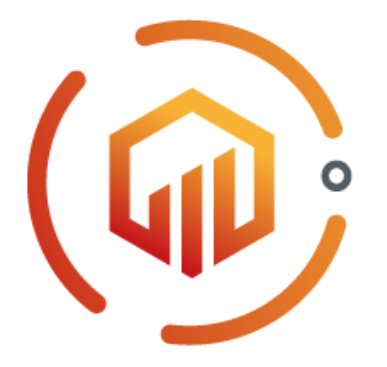

# Ledger Entry Letter User Guide

7, Quai de la Rivière 68570 SOULTZMATT

+33 3 89 49 67 26 +33 3 89 49 53 26 contact@capvision.fr capvision.fr

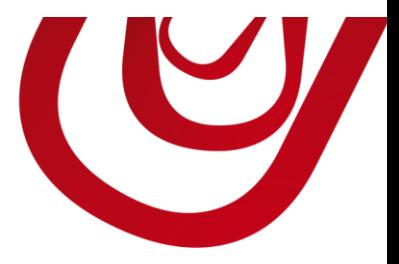

### Set up extension

Before you start using the extension, you should set up on which type of ledger

entries you want to use it. Please follow this steps to achieve the configuration:

#### 1. Choose **C**and type Assisted Setup.

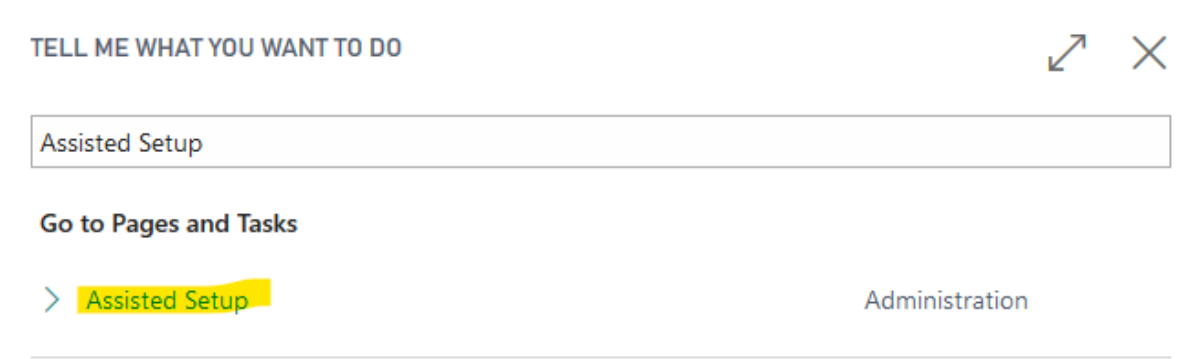

#### 2. Choose **Setup Application Code**.

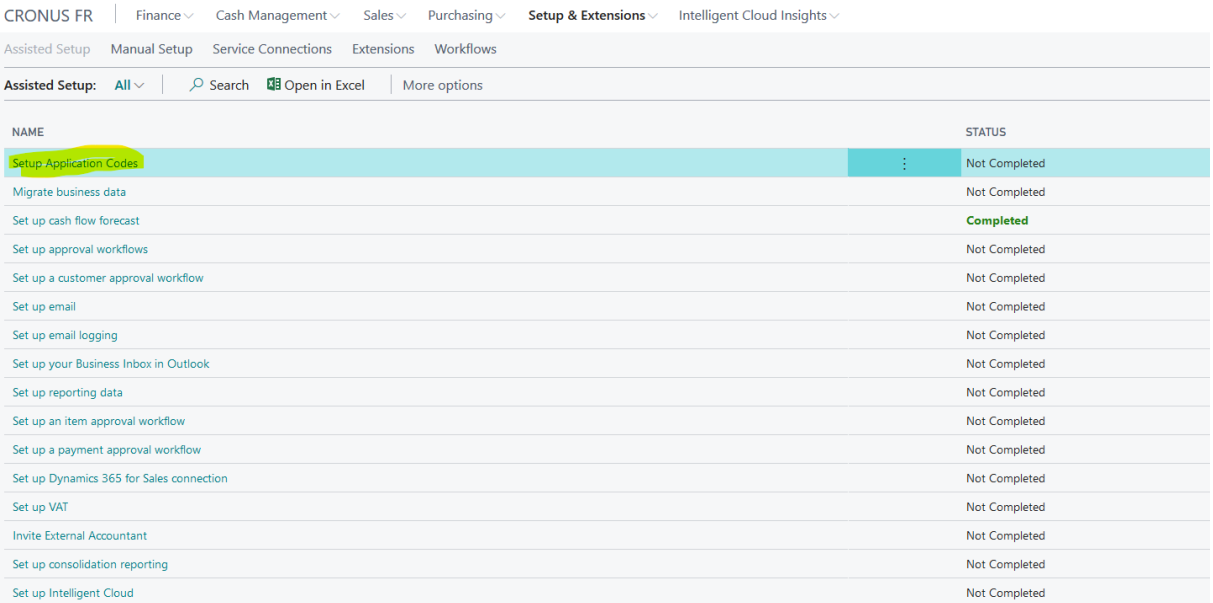

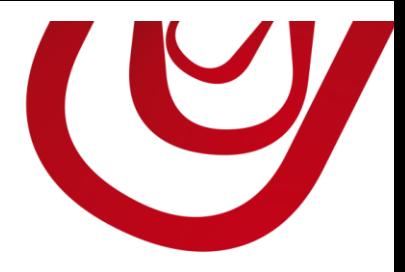

3. On the page that opens, click on the checkbox named **Enabled** regarding the ledger entry type where you want to activate the letters.

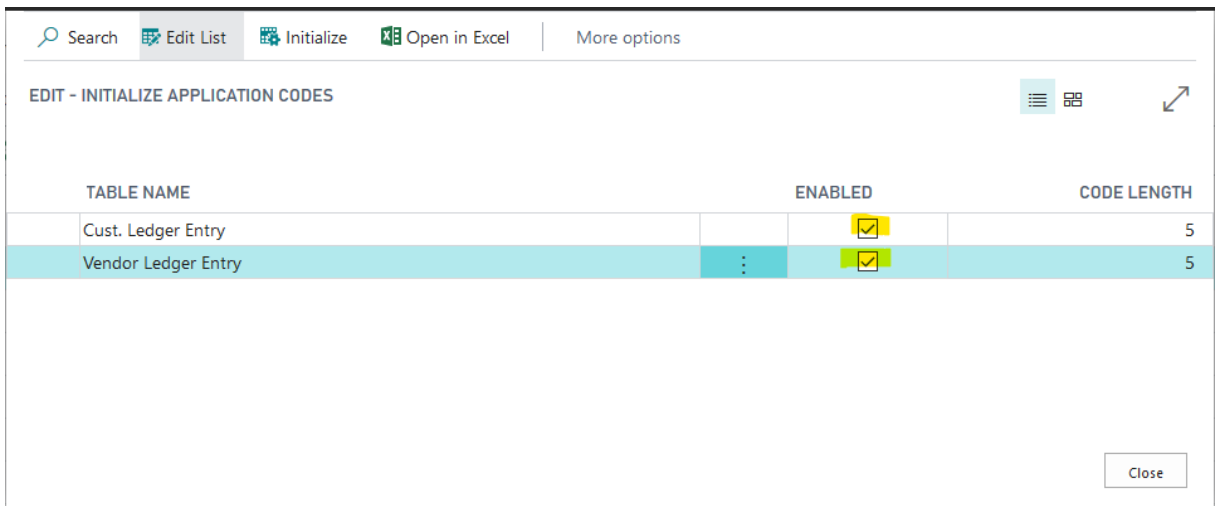

Avertissement

This operation might take a while depending the number of ledger entries you

have.

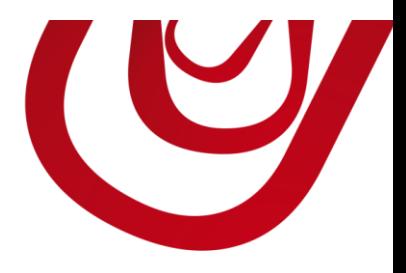

# Usage in Customer Ledger Entries

If you have enabled the letter in **Customer Ledger Entries**, you will have a supplemental field in the list named **Application Code**.

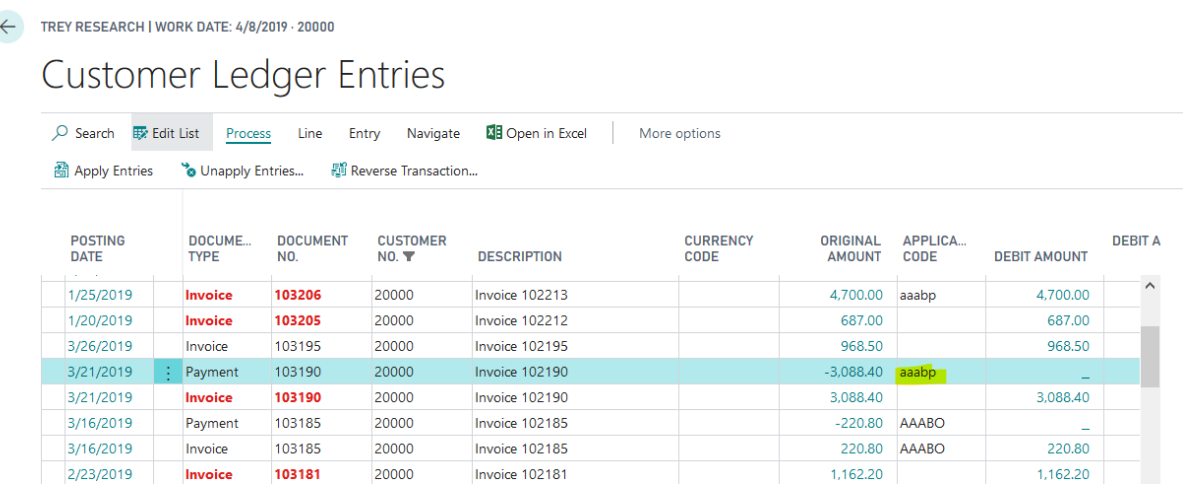

The **Application Code** is in uppercase if the set of entries are fully applied (not open) and in lowercase if they are partially applied.

You can use this field to filter the list and see which entry are applied together.

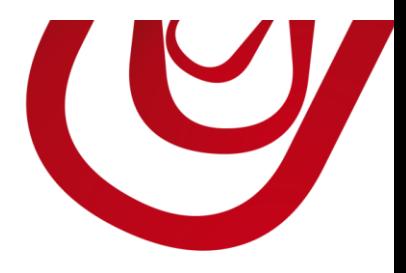

# Usage in Vendor Ledger Entries

If you have enabled the letter in **Vendor Ledger Entries**, you will have a supplemental field in the list named **Application Code**.

The **Application Code** is in uppercase if the set of entries are fully applied (not open) and in lowercase if they are partially applied.

You can use this field to filter the list and see which entry are applied together.

# $C \wedge P V S Q$ Intégrateur Microsoft Dynamics 365 Business Central

7, Quai de la Rivière 68570 SOULTZMATT **FRANCE** 

T: +33 3 89 49 67 26 F: +33 3 89 49 53 26 contact@capvision.fr capvision.fr